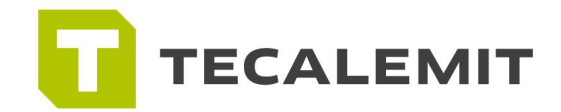

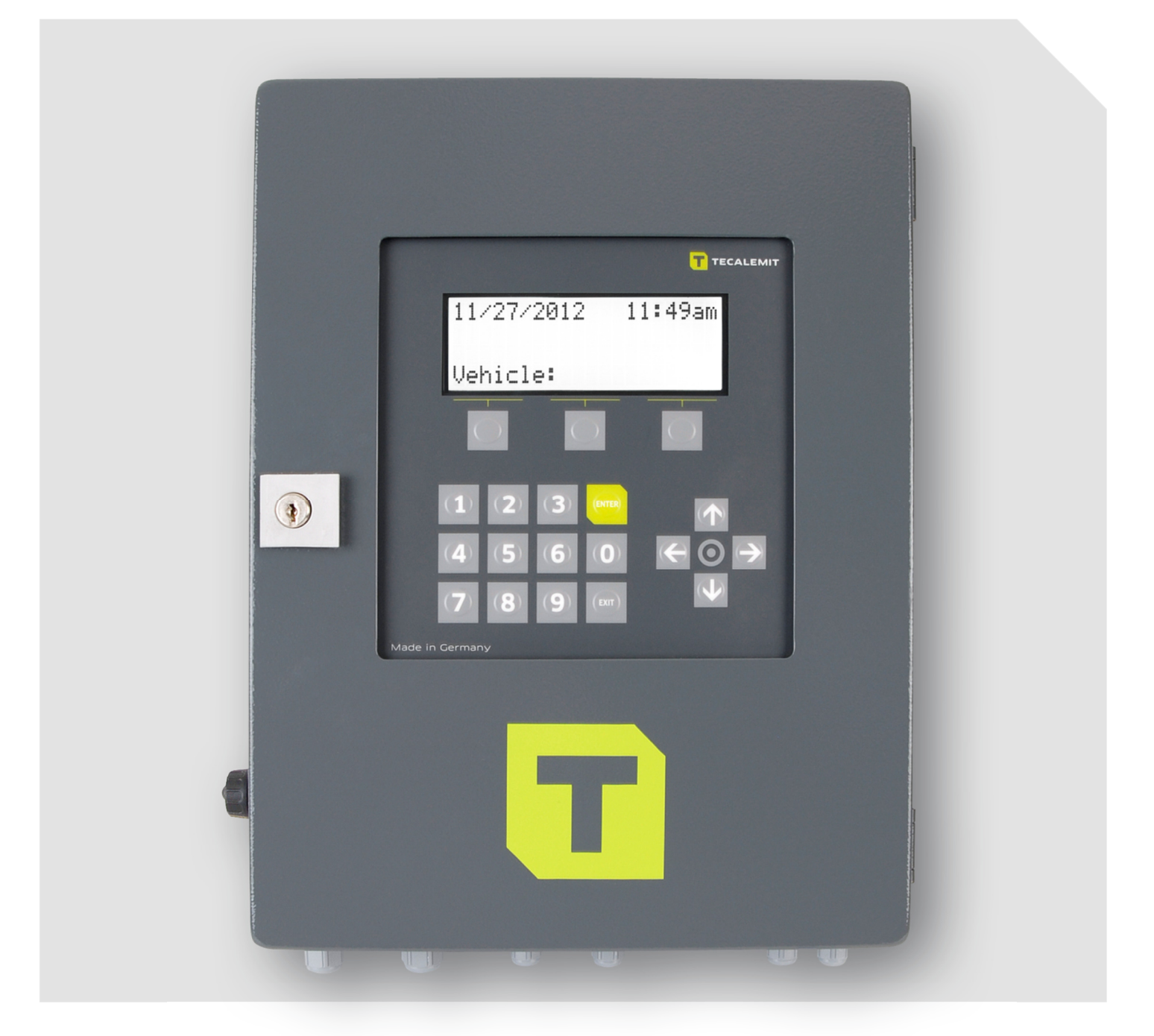

# **Super Box**

- **Quick start manual**
- **Trouble shooting guide**

# **Super Box Quick start manual**

#### **1. How to use the USB memory stick**

Make sure to either use the provided USB stick or to reformat the USB stick you plan on using. The USB stick needs to be blank meaning no software other than the HD manager software installed on the USB stick or downloaded from the internet.

#### **2. How to configure the users on the system**

• You have two options on configuring the users on the system; manually through the Keypad or by importing the information into HD manager software through your PC and downloading it via USB.

#### **2.1 How to set up the drivers or vehicles on the system manually**

- Have an Excel spread sheet or similar ready with all the names and pin codes for your drivers or vehicles.
- Press 'EXIT' and the Softkey **ETTE** input master code
- Scroll to menu ID Codes  $\rightarrow$  Driver or ID Codes  $\rightarrow$  Vehicle. Enter menu
- Scroll right to the identity codes.
- Input driver or vehicle code
- Input driver or vehicle Pin (Optional)
- Do this with all drivers or vehicles.

#### **3. How to set up the tank**

- Press 'EXIT' and the Softkey  $\mathbf{E} = \mathbf{E}$ . Input master code
- Scroll to menu Fuel tank  $\rightarrow$  Tank parameter. Enter menu.
- Scroll right to the respective tank
- Tank 1 does not support parameter (only level switch)
- Once you are in the tank parameters you need to input
- Form
- Max Volume
- Height
- Density
- Sensor type
- Offset
- Min Volume

#### **4. How to change the Master code**

- Press 'EXIT' and the Softkey  $\mathbf{E} = \mathbf{E}$ . Input master code
- Scroll to menu ID codes  $\rightarrow$  Master. Enter menu
- Enter new Master code. Make a note of the code!

### **5. How to add a USB code**

- Press 'EXIT' and the Softkey **ETTE**. Input master code
- Scroll to menu ID codes  $\rightarrow$  USB code. Enter menu
- Enter USB code. Make a note of the code!

#### **6. How to set up the users through the software program.**

- Through the software program you get more flexibility with your information.
	- You can add the names of the drivers.
	- You can name the dispensing product or dispensing point.
	- You can view reports and usage charts.
- Click on the USA flag in order to change the language to English.
- Once you are using the program click on the Master Data Root sign '+'

# **6.1 Connection:**

- Identifier Give the equipment a name
- Device address Must match the equipment's address
- Code Equipment's access Code (if any)
- Communication make sure it shows SD Card / USB flash drive if you plan on down loading into the USB flash drive.
- Save all changes

# **6.2 Options**

- Fuel Dispenser Always 1
- Fueling limit Maximum volume per refueling
- Fueling timeout Maximum pause time during refueling
- Max fueling time Maximum duration of refueling
- Automat lock Locks the dispenser / no refueling possible

# **6.3 Data Transfer**

• Here you would select your file to be imported from or exported to the USB flash drive.

# **6.4 Vehicles**

- Vehicle number Identification number for the vehicle
- Identifier –You can give the vehicle a name
- Year Manufacture year (optional)
- Fueling limit Maximum volume per refueling for this vehicle
- Input range Maximum mileage difference between two consecutive refuelings
- Max fueling time Maximum duration of refueling for this vehicle
- Code Vehicle's access code
- Pin Additional pin code for this vehicle (optional)
- Transponder code Vehicle's transponder code (optional to Code)

#### **6.5 Driver**

- Driver number Identification number for the driver
- Identifier Name of driver
- Phone number Additional data (optional)
- Postal Code / City Additional data (optional)
- Code Driver's access code
- Pin Additional pin code for this driver (optional)
- Transponder Code Driver's transponder code (optional to Code)

# **6.6 Authorization**

• This screen shows who is authorized to use the dispenser.

#### **6.7 Tanks & Products**

To do anything on this screen you need to know the dimensions of the tank shape.

- Sensor type depending on the used pressure sensor (typically 200, 300 or 500 mbar)
- Offset Height of sensor above tank bottom
- Density Density of fluid in pounds per gallon
- Stock Control If set to yes no dispensing possible if fluid under Min. volume level
- Min Volume Minimum level use3d for stock control
- Max Volume Maximum tank content

# **Super Box trouble shooting – What to do if... ?**

#### **...a pump does not start up after activating the nozzle switch / starting the dispense by keypad?**

- The pump is not connected to the relay output of the Super Box properly. Check connection of pump cable to PCB (3.4 Electric connection). If an additional contactor is used check the connection of contactor to pump / PCB.
- The setting of the nozzle switch input for the respective dispensing point is not correct. Change the setting to "No switch" if no nozzle switch is used (5.4.6.7 Nozzle switch).
- The dispensing point is locked in the appropriate menu. Deactivate the lock setting (5.4.6.9 DP locked).
- The dispensing point is locked due to too many consecutive zero refueling procedures. Enable the dispenser again (5.4.6.9 DP locked) and check whether there is a technical defect, e.g. blocked pump or blocked meter. Increase the number of allowed consecutive zero refuelings if necessary (5.4.6.8 Max. Zero disp.).

#### **…the pump starts and fluid is delivered but the volume display does not change?**

- The pulser is not connected properly to the Wonder Box. Check connection of pulser cable to PCB (3.4 Electric connection).
- The pulser meter is mechanically blocked. Check and clean the meter. Install strainer if necessary.

#### **…the pump starts and fluid is delivered but the volume display does not match the volume delivered?**

• The pulser calibration factor is not set properly. Adjust the calibration (3.8 Adjustment of the measuring system) The FMOG100 default pulse value is 202.44 pulses / gallon.

# **…the fuse is blown every time a refueling is started**

• The pump shall not be driven directly by a Super Box relay output. It is mandatory to use an additional contactor for each pump.

#### **…the fuse of an additional contactor is blown every time a refueling is started**

- The pump draws too high current because of blocked rotor. Open pump housing and clean rotor
- The pump motor or its capacitor has a short circuit. Exchange pump.

# **…the refueling stops after a time without interaction by the user?**

• The setting either for the Dispensing quantity limit or the maximum refueling time or the refueling timeout is too low. Increase the corresponding values (5.4.6.4 Limit Qty., 5.4.6.5 Limit Time, 5.4.6.6 Limit Pause).

#### **…the serial RS232 connection to PC doesn't work**

• On the PC the wrong COM port has been selected. Make sure the physically used and the selected COM port in HD Manager software match.

• The cable connection from the Wonder Box to the PC is not set properly. Check the connection of RS232 cable to PCB (3.7.1.1 RS232 connection).

# **…the serial RS422 connection to PC doesn't work**

- The RS422 converter set has no power supply. Use the provided wall plug transformer.
- On the PC the wrong COM port has been selected. Make sure the physically used and the selected COM port in HD Manager software match.
- The cable connection from the Wonder Box to the PC is not set properly. Check the connection of RS422 cable to PCB (3.7.1.2 RS422 connection).
- The DIP switches on the RS422 converter used are not set properly. Set them to the right position (3.7.1.2 RS422 connection).

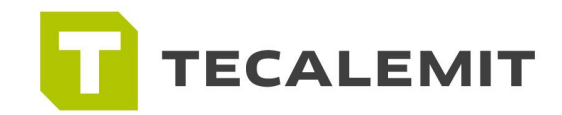

**TECALEMIT, Inc.**  1717 Humble Place Drive Humble, Texas 77338

T 832 300-7480 F 832 300-7483

Info@tecalemit-usa.com www.tecalemit-usa.com